# **Návod na pořízení Virtuální In Karty a nákup aplikace za zvýhodněnou cenu pro firmy**

- 1. Instalace aplikace Můj vlak
- 2. Registrace uživatele
- 3. Vytvoření Virtuální In Karty v aplikaci Můj vlak
- 4. Zakoupení slevové aplikace na In Kartu za zvýhodněnou cenu s využitím firemního slevového kódu
- 5. Ověření Virtuální In Karty a nároku na slevu u průvodčího
- 6. Jízdenky pro běžné cestování

### **1. Instalace aplikace Můj vlak**

Do svého chytrého mobilního telefonu si nainstalujte mobilní aplikaci Můj vlak. Pro mobilní telefony s operačním systémem Android je dostupná zdarma v obchodě Google Play. Pro mobilní telefony iPhone s operačním systémem iOS je dostupná zdarma v obchodě AppStore.

Aplikaci Můj vlak využijete pro snadné vyhledání vlakových spojů, nákup jízdenek a předkládání jízdenek průvodčímu a pro nákup aplikace na Virtuální In Kartu za zvýhodněnou cenu pro vaši firmu/společnost

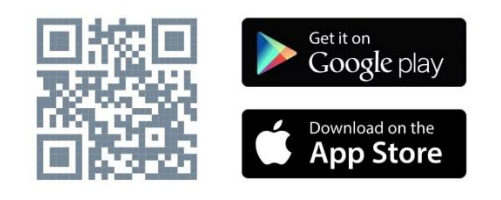

Více informací o mobilní aplikaci Můj vlak můžete případně najít na [www.cd.cz/mujvlak](http://www.cd.cz/mujvlak)

### **2. Registrace uživatele**

- Spusťte mobilní aplikaci Můj vlak a v dolní liště zvolte ikonu "Můj účet" (záložka "Více" u iOS)
- Tapněte na tlačítko "Vytvořit nový účet"
- Zadejte vaše osobní údaje: jméno, příjmení a e-mailovou adresu, a tapněte na tlačítko "Pokračovat"
- Na vaši e-mailovou adresu jsme vám zaslali ověřovací e-mailovou zprávu. Podívejte se do svého e-mailu a najděte zprávu od nás z adresy info@cd.cz. Zprávu si otevřete a klikněte na odkaz ve zprávě, což vás přesměruje na dokončení registrace na našem webu www.cd.cz.

 $\circlearrowleft$  $\overline{a}$  $\overline{N}$ 

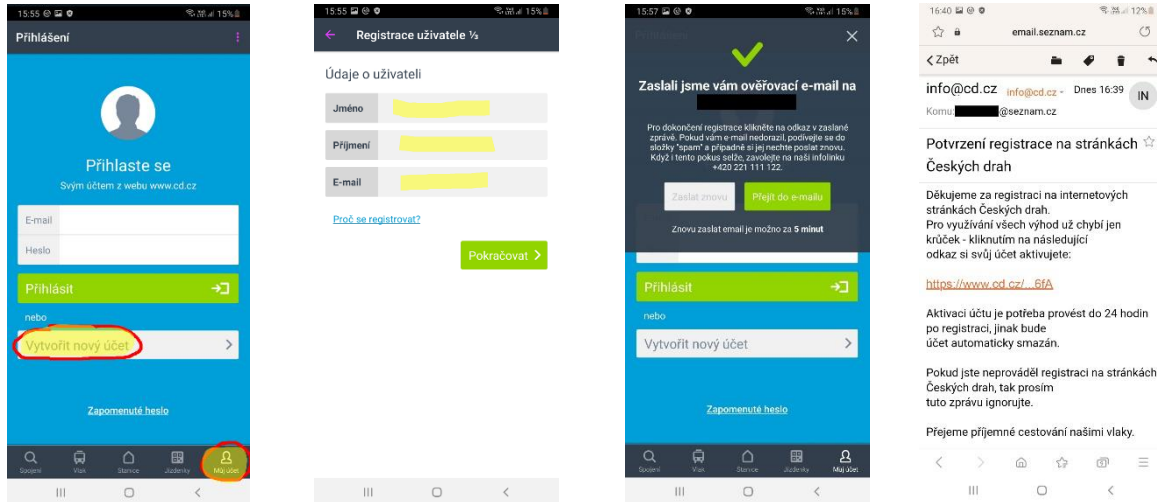

- Na webu [www.cd.cz](http://www.cd.cz/) si zadejte vaše heslo a zvolte vaše preference pro případné zasílání obchodních sdělení ze strany Českých drah. Vše potvrďte tlačítkem "Dokončit registraci".
- Nyní máte hotovou registraci, kterou můžete využít v mobilní aplikaci Můj vlak i na webu [www.cd.cz.](http://www.cd.cz/)
- Spusťte nyní mobilní aplikaci Můj vlak ve svém telefonu. Zvolte záložku "Můj účet" a přihlaste se zadáním vaší e-mailové adresy a hesla.

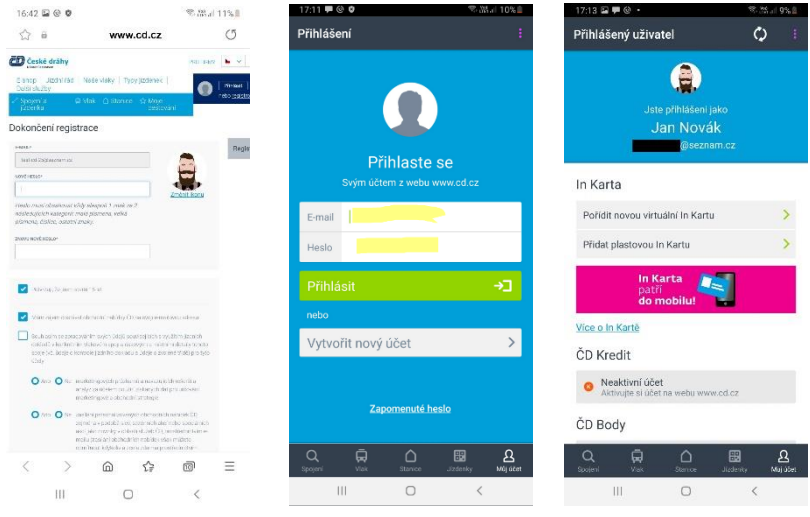

## **3. Vytvoření Virtuální In Karty**

- V mobilní aplikaci Můj vlak na záložce "Můj účet" tapněte na tlačítko "Pořídit novou virtuální In Kartu".
- Tapněte na tlačítko "Pořídit nové foto" a pořid'te si selfie fotografii přímo prostřednictvím svého mobilního telefonu. Alternativně můžete vybrat některou z uložených fotografií. Fotografii můžete upravit zvětšením a oříznutím a měla by odpovídat požadavkům na průkazovou fotografii.
- Doplňte ještě vaše datum narození a místo narození.

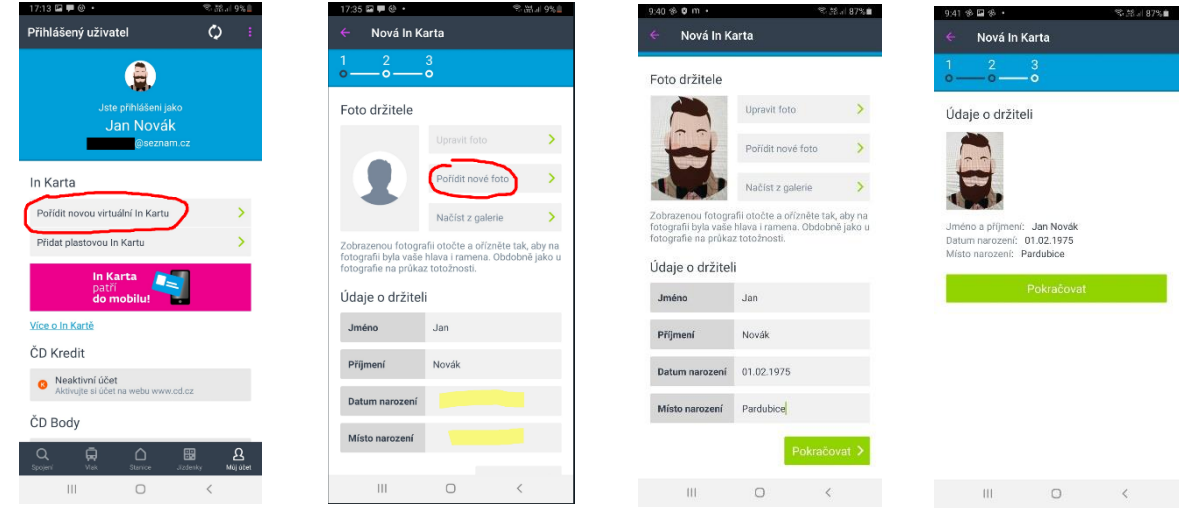

- Potom zkontrolujte zadané údaje, potvrďte souhlas s podmínkami pro vydávání a používání Virtuální In Karty a souhlas s podmínkami ochrany osobních údajů, nastavte si případné posílání obchodních sdělní ze strany Českých drah.
- Vše dokončíte kliknutím na tlačítko "Vytvořit In Kartu" a zadáním hesla z vaší registrace.

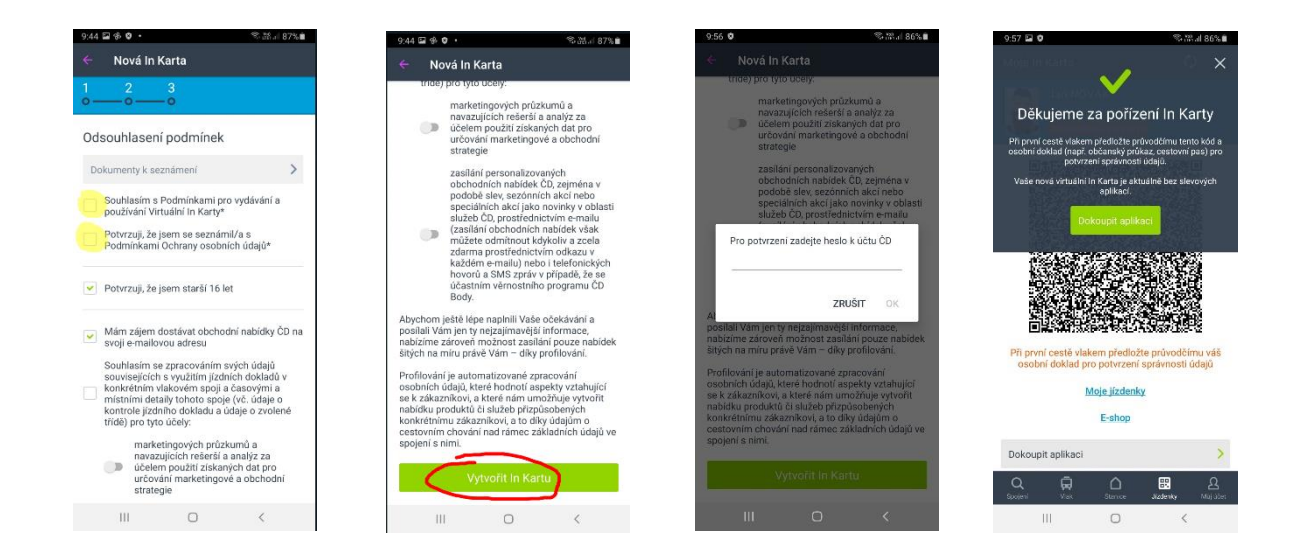

**Nyní je Virtuální In Karta ve stavu "Neautorizovaná karta" a při vaší první cestě vlakem je nutné k ní průvodčímu předložit i váš občanský průkaz pro ověření vaší osoby.** Při dalších cestách už občanský průkaz předkládat nebudete. Virtuální In Karta vám platí bez jakéhokoliv časového omezení a můžete si k ní dokupovat slevové aplikace (např. IN 25, IN 50, IN 100 nebo Časový doplatek do 1. třídy) a jízdenky pro jednotlivé cesty. Slevové aplikace a jízdenky můžete nakupovat i k Virtuální In Kartě ve stavu "Neautorizovaná karta". Průvodčímu ve vlaku pak vždy ukážete jen vaší Virtuální In Kartu a kontrolní zařízení průvodčího si k ní automaticky dohledá všechny zakoupené slevové aplikace a jízdenky.

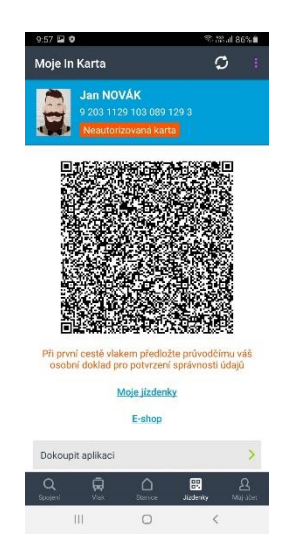

# **4. Zakoupení slevové aplikace na In Kartu za zvýhodněnou cenu s využitím firemního slevového kódu**

Díky spolupráci vaší společnosti s Českými drahami si můžete do své Virtuální In Karty zakoupit cenově zvýhodněné slevové aplikace (konkrétní nabídku získáte u svého zaměstnavatele). Vyberte si sami nejvhodnější slevovou aplikaci pro vaše cestování.

**Firemní slevový kód:** alfanumerický kód ve tvaru 3 x 4 znaky, např.:

# **AB1C-23DE-FGH4**

## **Jak si koupit slevovou aplikaci za zvýhodněnou cenu pro vaši firmu**

- V mobilní aplikaci Můj vlak otevřete záložku "Jízdenky" a tapněte na tlačítko "Dokoupit aplikaci". Slevovou aplikaci si můžete dokoupit i na Virtuální In Kartu, která je ve stavu "Neautorizovaná karta" (nebyla ještě zkontrolována a potvrzena průvodčím).
- Z nabídky si vyberte vámi preferovanou slevovou aplikaci, na kterou ČD vaší firmě poskytují zvýhodněnou cenu. Zvolte variantu (jeden rok nebo tři roky – je-li v nabídce) a nastavte si požadované datum začátku platnosti slevové aplikace.

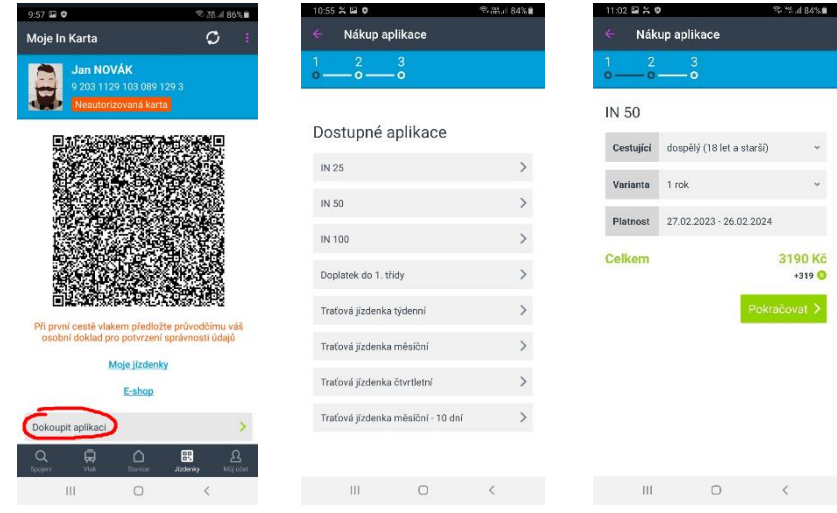

- Zaškrtněte souhlas s pravidly pro nákup v e-shopu ČD a tapněte na "+ slevový kód, voucher nebo **dobropis".**
- Do políčka zadejte příslušný slevový kód, který jste obdrželi od svého zaměstnavatele a tapněte na tlačítko "Ověřit kód". Díky zadání slevového kódu dojde ke snížení ceny slevové aplikace.
- Zvolte si platební metodu a tapněte na tlačítko "Zaplatit".

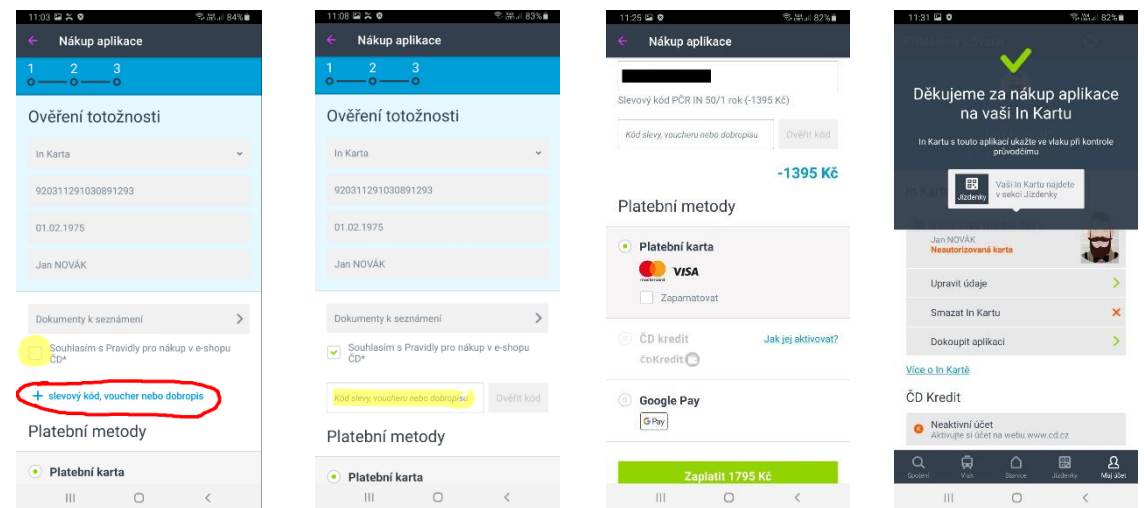

Po úspěšném zaplacení se vám na vaší Virtuální In Kartě zobrazí zakoupená slevová aplikace ve stavu "Neověřená aplikace". Nyní si už můžete zakoupit jízdenku se slevou dle zvolené slevové aplikace.

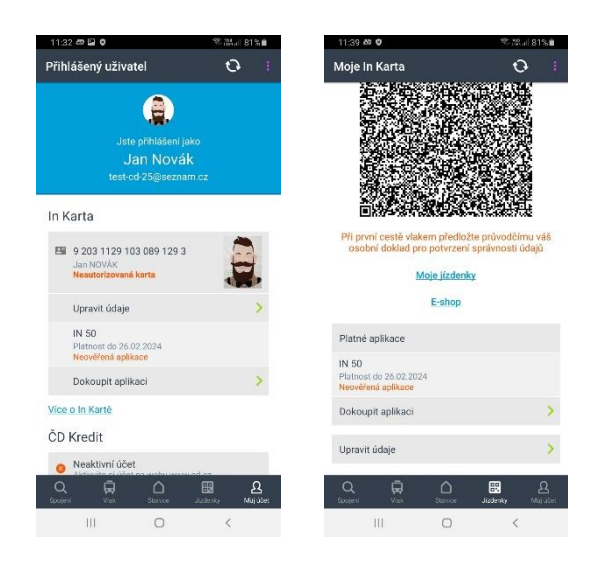

## **5. Ověření Virtuální In Karty a slevové aplikace u průvodčího (při první cestě vlakem)**

Při vaší první cestě vlakem máte Virtuální In Kartu ve stavu "Neautorizovaná karta". **K Virtuální In Kartě předložte průvodčímu ještě váš občanský průkaz, aby mohl ověřit vaše osobní údaje a autorizovat Virtuální In Kartu.**

#### **Při dalších cestách už nebudete předkládat váš občanský průkaz.**

Zároveň máte při první cestě vlakem příslušnou slevovou aplikaci zakoupenou se slevovým kódem, ve stavu "Neověřená aplikace". **Průvodčímu ještě předložte váš služební průkaz, nebo potvrzení o zaměstnání či členství v organizaci, pro ověření nároku na zvýhodněnou cenu slevové aplikace.**

**Při dalších cestách už služební průkaz nebo potvrzení o zaměstnání či členství předkládat nebudete.**

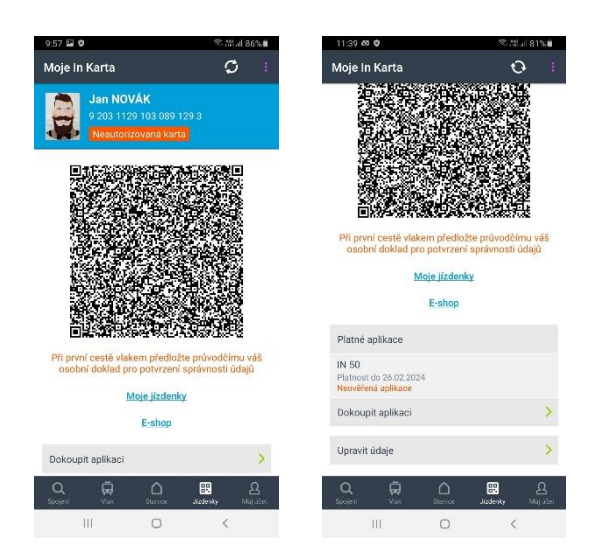

# **6. Jízdenky pro běžné cestování**

Jízdenky pro vaše cestování snadno zakoupíte kdykoliv přímo v mobilní aplikaci Můj vlak. Na záložce "Spojení" zadáte odkud, kam, kdy a případně s kým chcete cestovat (třeba s dětmi). **Nezapomeňte si nastavit vámi zakoupenou slevovou aplikaci (IN 25, IN 50, IN 100 nebo časový doplatek do 1. třídy).**

Snadno pak vyhledáte spojení, vyberete konkrétní preferovaný spoj, zvolíte si případné doplňkové služby (například rezervace místa) a zaplatíte jízdenky. Jízdenky se vám propojí s vaší Virtuální In Kartou. Díky tomu průvodčímu ve vlaku pak vždy ukážete jen Virtuální In Kartu. Můžete najednou koupit jízdenku pro vás i pro vaši rodinu nebo přátele, kteří budou cestovat s vámi. I jízdenky pro ně budou sloučeny pod vaši Virtuální In Kartu.

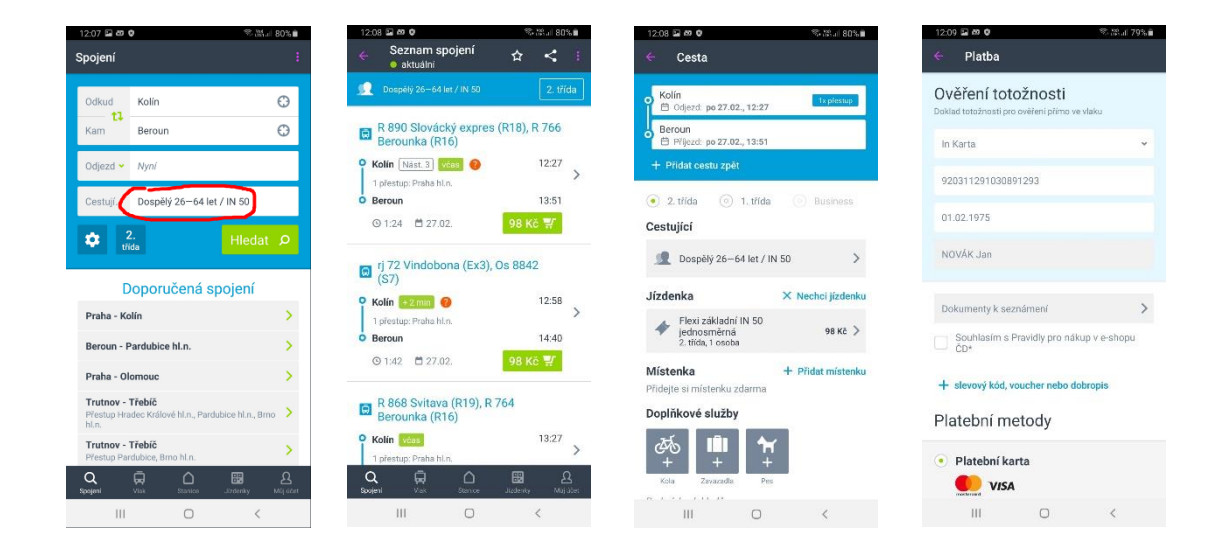

Zároveň vás aplikace Můj vlak bude průběžně informovat o vaší zakoupené cestě – například o výlukách nebo mimořádnostech na trase, blížícím se přestupu nebo o případném zpoždění vlaku.

**Přejeme příjemné cestování vlaky Českých drah.**